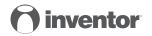

## AIR CONDITIONING SYSTEMS Wi-Fi FUNCTION

USER'S MANUAL

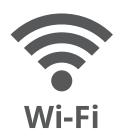

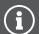

## **CONTENTS**

| 1 | SPECIFICATION            |   |
|---|--------------------------|---|
| 2 | PRECAUTIONS              | 4 |
| 3 | DOWNLOAD AND INSTALL APP |   |
| 4 | INSTALL THE SMART KIT    |   |
|   | (WIRELESS MODULE)        |   |
| 5 | USER REGISTRATION        |   |
| 6 | NETWORK CONFIGURATION    |   |
| 7 | HOW TO USE THE APP       | 2 |
| 8 | SPECIAL FUNCTIONS        | 2 |
|   |                          |   |

## **DECLARATION OF CONFORMITY**

Hereby, we declare that this AC is in compliance with the essential requirements and other relevant provisions of Directive 2014/53/EU.

A copy of the full DoC is attached.

## 1 SPECIFICATION

Model: FU-OSK103

Standard: IEEE 802, 11b/g/n Antenna Type: Printed PCB

Antenna

Frequency: WLAN 2400~2483.5 MHz

Operation Temperature: 0°C~45°C/32°F~113°F

Operation Humidity: 10%~85%

Power Input: DC 5V/300mA

Maximum Transmitted Power: 19.8dBm Max

## 2 PRECAUTIONS

Applicable system: iOS, Android.

(Suggest: iOS 8.0 or above, Android 4.0 or above)

- Please keep you APP up to date with the latest version.
- Due to special situation may be occurred, we explicitly claims below: Not all of the Android and i OS system are compatible with APP. We will not be responsible for any issue as a result of the incompatibility.
- Wireless safety encryption

Supported Wi-Fi band: 2.4GHz

Smart kit only support WPA-PSK/WPA2-PSK encryption and none encryption.

WPA- PSK/WPA2-PSK encryption is recommended.

- Cautions
- Due to different network situation, control process may return time-out sometimes. If this situation occurs, the display between board and App may not be the same, please do not feel confused.

- Smart Phone camera needs to be 5 million pixels or above to make sure scan QR code well.
- Due to different network situation, sometimes, request time-out could happen, thus, it is necessary to do network configuration again.
- The APP system is subject to update without prior notice for product function improvement. The actual network configuration process may be slightly different from the manual, the actual process shall prevail.
- Please Check The Service Website For More information.

## 3 DOWNLOAD AND INSTALL APP

**CAUTION:** The fo llo wing QR Code is only av ail able for do wnloading APP. It is totall y different with the QR code packed with SMART KIT.

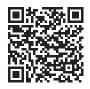

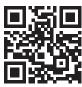

Android

iOS

- Android Phone users: scan Android QR code or go to google play, search «Invmate II» app and download it.
- iOS users: scan iOS QR code or go to APP Store, search «Invmate II» app and download it.

# 4 INSTALL THE SMART KIT (wireless module)

- Remove the protective cap of the smart kit (wireless module)
- Open the front panel and insert the smart kit (wireless module) into the reserved interface.
- Attach the QR code packed with Smart kit (wireless module) to the side panel of the machine, ensure it is convenient to be scanned by the mobile phone.
   Alternatively, user can take picture of the QR Code and save in into their own phone.

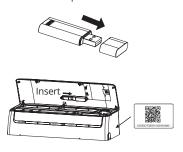

**WARNING:** This interface is only compatible with SMART KIT(wireless module) provided by the manufacturer.

## **5 USER REGISTRATION**

- Please ensure your mobile device is connected to Wi-Fi router. Also, the Wireless router has already connected to Internet before doing user registration and network configuration.
- You can log in with the third party accounts.

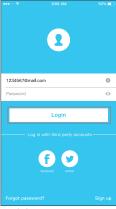

1. Click «Login»

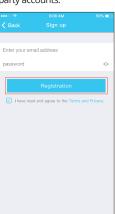

Enter your email address and password, and then click «Registration»

## **6 NETWORK CONFIGURATION**

#### Cautions

- It is necessary to forget any other local / nearby networks and make sure the Android or i OS device is connected to the Wireless network you want to configure.
- Make sure during the configuration to keep your mobile data connection turned off
- Make sure the Android or i OS device Wireless function works well and can be connected back to your original Wireless network automatically.

#### Kind reminder:

User must finish all the steps in 8 minutes after powering on AC, otherwise you need to power on it again.

## ■ Using Android device to do network configuration

- Make sure your mobile device has already been connected to the Wireless network which you want to use. Also, you need to forget other local / nearby Wireless networks in case it influences your configuration process.
- 2. Disconnect the power supply of AC for 5 minutes.
- Connect the power supply of AC, and continuously press the "LED DISPLAY" or "DO NOT DISTURB" button seven times in 10 seconds.
- When the AC displays "AP", it means that the AC wireless has already entered into "AP" Mode.
- Some type of AC do not need the 2 step to be in AP mode

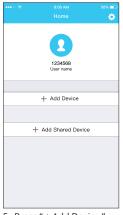

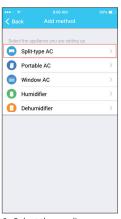

5. Press " + Add Device "

6. Select the appliance you are setting up

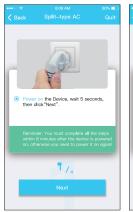

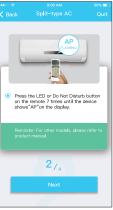

7. Follow the above steps to enter "AP" mode.

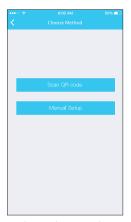

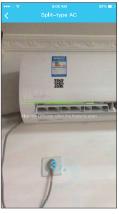

8. Choose the network configuration method.

9a. Scan the QR code

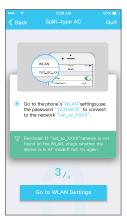

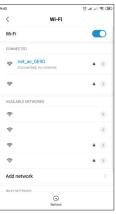

9b. Or choose the "Manual Setup" method.

10. Find the network «net\_ac\_XXXX» and press to connect to it. Use password «12345678» to connect and return to INVmatell. Press «Next».

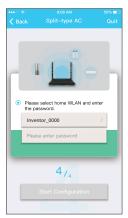

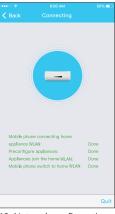

11. Please enter your Wi-Fi password

12. Network configuration is successful

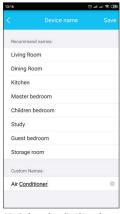

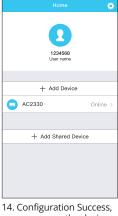

 Select the displayed name of your device from the recommended, or name you device. 4. Configuration Success, you can see the device on the list

## ■ Using iOS device to do network configuration

- Make sure your mobile device has already been connected to the Wireless network which you want to use. Also, you need to forget other local / nearby Wireless networks in case it influences your configuration process.
- Make sure during the configuration to keep your mobile data connection turned off
- 3. Disconnect the power supply of AC for 5 minutes (some units).
- Connect the power supply of AC, and continuously press the "LED DISPLAY" button or "DO NOT DISTURB" button seven times in 10 seconds.
- When the AC displays "AP", it means that the AC Wireless has already entered into "AP" Mode.

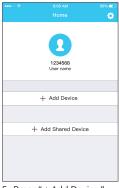

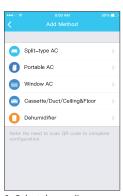

5. Press " + Add Device "

6. Select the appliance you are setting up

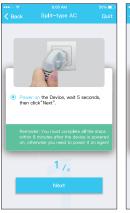

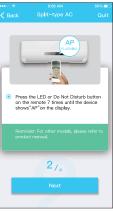

7. Follow the above steps to enter "AP" mode.

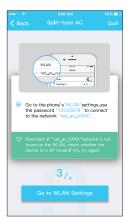

8. Connect to the Wireless network.

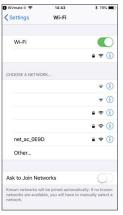

9. Find the network

«net\_ac\_XXXX» and press
to connect to it. Use
password «12345678»
to connect and return to
INVmatell Press «Next»

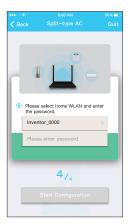

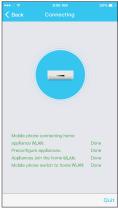

10. Please enter your Wi-Fi password

11. Network configuration is successful

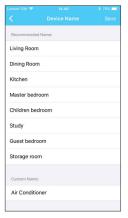

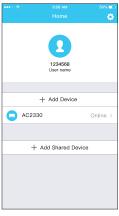

12. Select the displayed name of your device from the recommended, or name you device.

13. Configuration Success, you can see the device on the list.

#### NOTE:

- When finishing network configuration, APP will display «success» on the screen.
- Due to wireless nature, it is possible that the device status still display "offline". If this situation occurs, it is necessary to pull down to refresh the device list on the APP and make sure the device status appears "online". Alternatively, user can turn off the AC and router power for 5 minutes and turn on it again, the device status will appear "online" after a few minutes.

## 7 HOW TO USE THE APP

Please ensure both your mobile device and air conditioner are connected to the Internet before using «INVmateII» to control the air conditioner via internet. Please follow the next steps:

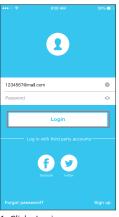

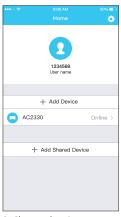

1. Click «Login»

Choose the air conditioner.

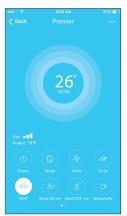

 User can control air conditioner's on/off status, operation mode, temperature, fan speed and so on.

#### NOTE:

Not all the functions of the APP are available on air conditioner. For example: ECO, Turbo, Swing function. Please check the user manual of your air conditioner for more information.

## **8 SPECIAL FUNCTIONS**

Including: Timer on, Timer off, 8 C Heat, Sleep, Check.

**NOTE:** If the air conditioner does not support any of the above functions, the function will not appear in the function list.

#### ■ Timer on/Timer off

When setting the timer function, user can program a timer to turn on and/or off the AC on a specified time. The timer can be selected to repeat weekly on any or all days of the week.

R-OR AM Ö 18:00 18:00 Timer On Timer On 02:00 02:00 Timer Off Timer Off 8° Heating 8° Heating Sleen M Sleen ML Check Check About About Share device Share device

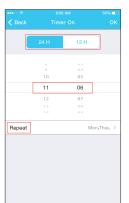

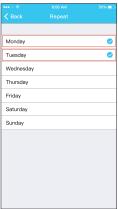

#### ■ 8°C Heat

User can let the AC run under 8 C Heat by one-click. This function can protect the unit and room from frost damage.

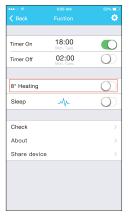

Reminder: Due to wireless nature, it it recommended to start the 8°C Heat when in presence of the unit.

## ■ Sleep

User can adapt the room temperature, on hourly basis, according to their own preferences.

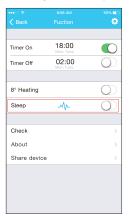

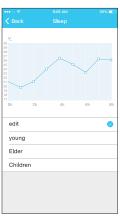

#### ■ Check

User can simply check the AC operating status with this function. When finishing this procedure, it can display the normal indications, abnormal indications, and detailed information.

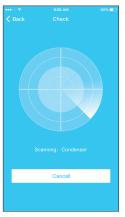

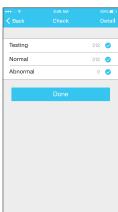

#### **■** Share Device

The air conditioner can be controlled by multiple / additional users at the same time by Share Device function.

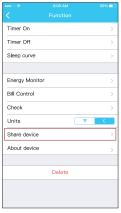

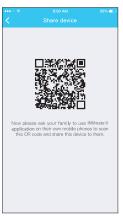

1. Click «Share device»

Let the other user(s) scan the displayed QR code

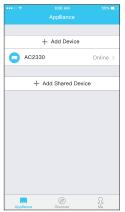

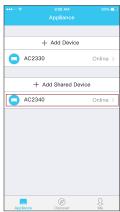

3. Click «Add Share Device» 4. The device will appear

 The device will appear under the «Add Shared Device» for the additional users.

#### CAUTIONS:

FCC ID: 2AS2HM7NA19

IC: 24951- MZNA19

This device complies with Part 1 5 of the FCC Rules and Industry Canada's licence- exempt RSSs.

Operation is subject to the following two conditions:

- (1) This device may not cause interference; and
- (2) This device must accept any interference, including interference that may cause undesired operation of the device.

Only operate the device in accordance with the instructions supplied.

Changes or modifications to this unit not expressly approved by the party responsible for compliance could void the user's authority to operate the equipment.

This device complies with FCC radiation exposure limits set forth for an uncontrolled environment. In order to avoid the possibility of exceeding the FCC radio frequency exposure limits, human proximity to the antenna shall not be less than 20cm (8 inches) during normal operation.

**NOTE:** This equipment has been tested and found to comply with the limits for a Class B digital device, pursuant to part 15 of the FCC Rules. These limits are designed to provide reasonable protection against harmful interference in a residential installation. This

equipment generates, uses and can radiate radio frequency energy and, if not installed and used in accordance with the instructions, may cause harmful interference to radio communications. However, there is no guarantee that interference will not occur in a particular installation. If this equipment does cause harmful interference to radio or television reception, which can be determined by turning the equipment off and on, the user is encouraged to try to correct the interference by one or more of the following measures:

- Reorient or relocate the receiving antenna.
- Increase the separation between the equipment and receiver.
- Connect the equipment into an outlet on a circuit different from that to which the receiver is connected.
- Consult the dealer or an experienced radio/TV technician for help.

#### RED Declaration of Conformity (DoC)

Unique identification of this DoC: 20181219001

We, INVENTOR A. G. ELECTRIC APPLIANCES S.A declare under our sole responsibility that the product:

product name: Smart Kit

trade name: INVENTOR type or model; EU-OSK103

relevant supplementary information: N.A.

(e.g. lot, batch or serial number, sources and numbers of item

to which this declaration relates is in conformity with the essential requirements and other relevant requirements of the RE Directive (2014/53/EU). The product is in conformity with the following standards and/or other normative

documents: HEALTH & SAFETY (Art. 3(1)(a)): EN 62311:2008, EN 60950-1:2006/A2:2013

EMC (Art. 3(1)(b)): EN 301 489-1 V2.1.1 (2017-02), EN 301 489-17 V3.1.1 (2017-02), EN 55014-1:2006/A2:2011, EN 55014-2:2015, EN 61000-3-2:2014, EN 61000-3-3:2013

SPECTRUM (Art. 3(2)): EN 300 328 V2.1.1 (2016-11)

OTHER (incl. Art. 3(3) and voluntary specs): N.A.

(title and/or number and date of issue of the standard(s) or other normative documents

Limitation of validity (if any): N.A.

Supplementary information: N.A.

Notified body involved: N.A.

Technical file held by: INVENTOR A. G. ELECTRIC APPLIANCES S.A

Place and date of issue (of this DoC): Athens, Greece / 28 Dec 2018 Signed by or for the manufacturer:

INVENTOR A.G. ELECTRIC APPLIANCES S.A.
2. THOUNIDIDOU STR. & 24th KM NATODAN, ROAD
ATHENS - LAMA
145 65 AG. STEF-MOS - ATHENS - LAMA
145 65 AG. STEF-MOS - ATHENS - GRECE
TEL: +20 211 300 31000-1000
WAT NO.

Name (in print): Georgia Lazaridou Title: Purchasing Manager Company will not be liable for any issues and problems caused by Internet, Wireless Router and Smart Devices. Please contact the original provider to get further help.

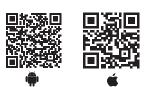

All the pictures in the manual are for explanatory purposes only. The actual shape of the unit you purchased may be slightly different, but the operations and functions are the same. The company may not be held responsible for any misprinted information. The design and the specifications of the product for reasons, such as product improvement, are subject to change without any prior notice.

Please consult with the manufacturer at +30 211 300 3300 or with the Sales agency for further details. Any future updates to the manual will be uploaded to the service website, and it is advised to always check for the latest version.

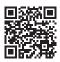

Scan here to download the latest version of this manual.
www.inventorairconditioner.com/media-library

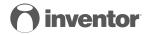

## **AIR CONDITIONING SYSTEMS**

Wi-Fi FUNCTION

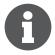

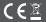